## How to configure a 75-bit Wiegand PIV card format

Last Modified on 01/05/2022 12:34 pm EST

How to configure a 75-bit PIV card format

## Procedure Steps

First, set the maximum badge number length to 14 by doing the following:

1) Start System Administration.

2) From the **Administration** menu, select **System Options**.

3) Click the **Hardware Settings** tab.

4) Click [Modify] and change the **Maximum badge number length** to 16.

5) Click [OK].

6) You will be prompted to perform a full access panel download. Click [Yes] to perform the full download.

7) An information message displays that indicates you have successfully changed the system configuration. Users on other workstations must log out and log on to the applications again in order to use these new settings.

Second, create the card format by doing the following:

1) From the **Administration** menu, select **Card Formats**.

2) Click [Add]. The Choose Card Format Type window opens. In the listing window, select "Wiegand" and click [OK].

3) If segmentation is not enabled, skip this step. If segmentation is enabled the Segment Membership window opens. Select the segment that this card format will be assigned to. Click [OK].

4) In the **Name** field, type a unique, descriptive name for this card format.

5) Set the **Facility Code** to 0.

6) Set the **Badge Offset Number** to 0.

7) Set the **Total Number of Bits On Card** to 75.

8) Select the following values for the **Facility Code**, **Card Number**, and **Issue Code**:

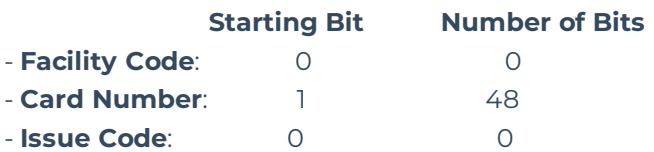

9) Set the **Number of Even Parity Bits** to 38.

10) Set the **Number of Odd Parity Bits** to 37.

11) You may also need to select **GSA binary PIV AC+SC+CC** under the "Special" dropdown menu

## Applies To

OnGuard 2006 Technology Update (5.12.110) or later

## Additional Information

Note that when assigning this card format to the reader in the Readers screen in System Administration, make sure to choose a Reader Type containing **(Wiegand / Prox)**. Anything else may yield unpredictable behavior of the reader when a card is presented.